#### **Cómo llenar la solicitud de admisión de COC usando Open CCC**

1. Visite nuestro sitio web **([https://www.canyons.edu/freeclasses\)](https://www.canyons.edu/freeclasses)** y haga clic en **"Solicitantes."**

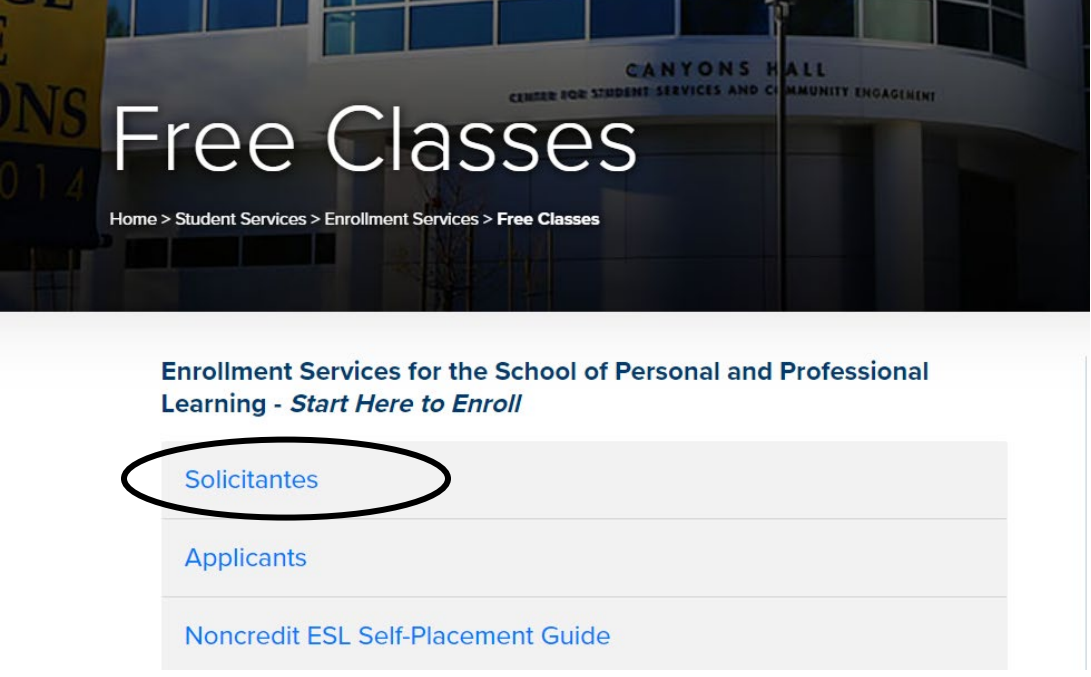

#### 2. Haga clic en **"Ir a OpenCCC."**

## **Solicitantes**

Si desea inscribirse en clases GRATUITAS a través de School of Personal and Professional Learning, necesitará un correo electrónico personal para completar el proceso de inscripción a continuación:

Paso 1: Presentar una solicitud de admisión en línea. (Para las clases que comienzan en agosto, seleccione otoño 2022.)

Haga clic en el botón azul "Ir a OpenCCC" a continuación cuando esté listo para llenar una solicitud de admisión para estudiantes nuevos o estudiantes de retorno. Una vez enviada su solicitud, recibirá un correo electrónico titulando, "Your COC Noncredit Application has been accepted."

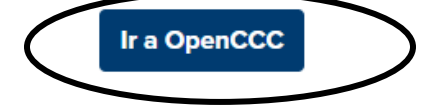

3. Para cambiar el idioma a Español haga clic en "**Cambiar a Español"** en la esquina superior derecha de la página.

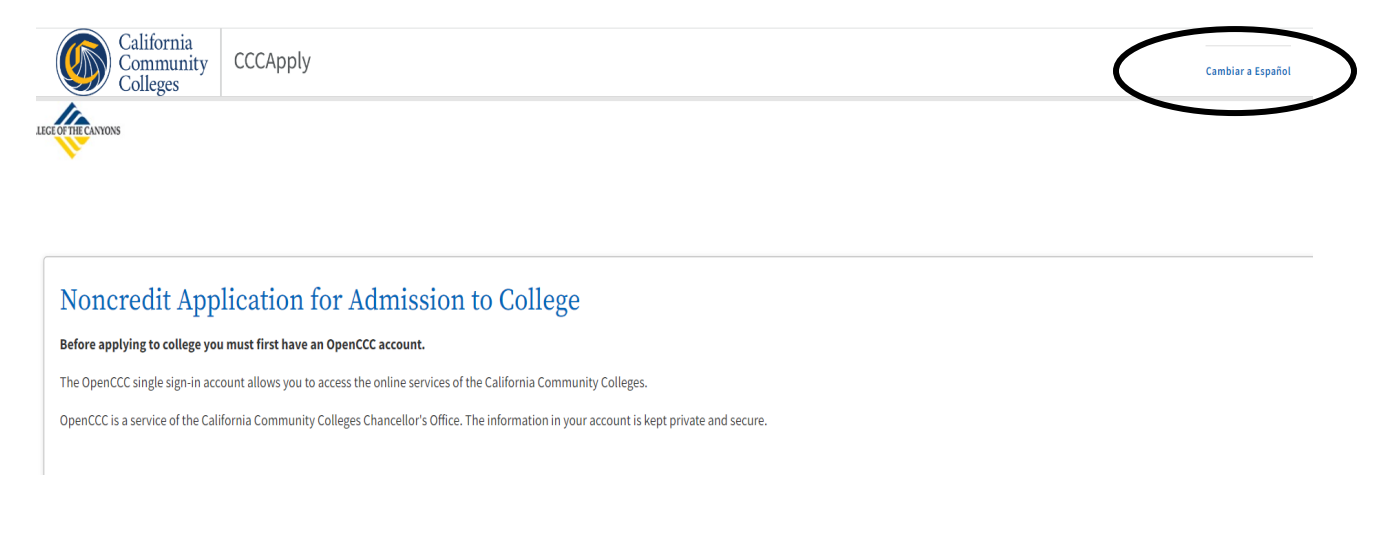

4. Si nunca ha completado una solicitud usando CCC Apply, haga clic en **"Crear una cuenta."** Si ya ha enviado una solicitud de CCC Apply a un Community College de California, haga clic en **"Registrarse."**

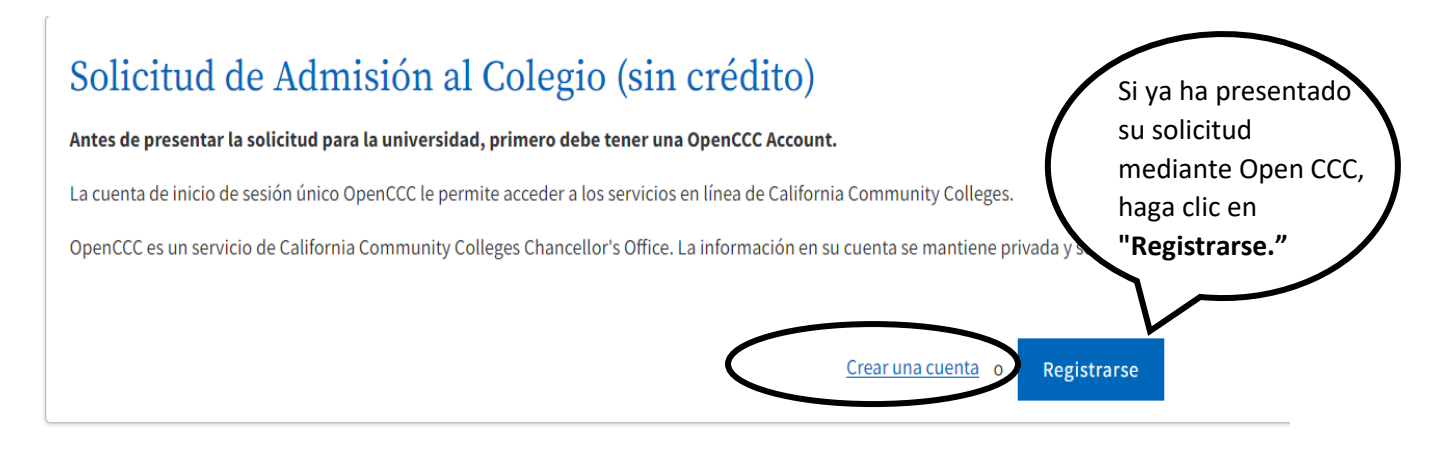

5. Introduzca su dirección de correo electrónico y haga clic en **"Enviar mi código de verificación por correo electrónico."** 

![](_page_2_Picture_1.jpeg)

6. Introduzca el **"Código de Verificación"** que se ha enviado a su correo electrónico y haga clic

en **"Verificar Correo Electrónico."**

# **Verifique Su Cuenta**

Se ha enviado un código de verificación a test\*\*\*\*\*\*\*@yahoo.com. Por favor ingrese el código de verificación para verificar su cuenta. Si no recibió el código en su buzón, revise su carpeta de correo spam o basura.

![](_page_2_Picture_6.jpeg)

7. Introduzca su **"Número de teléfono primario"** y eliga **"Tipo de teléfono"** en el menú desplegable. Después marque la casilla **"Términos de uso."** 

![](_page_3_Picture_40.jpeg)

8. Si tiene un domicilio, seleccione **"No"** y **introduzca su dirección**. Si no tiene domicilio seleccione **"Sí,"** después haga clic en el botón azul **"Próximo."**

![](_page_3_Picture_41.jpeg)

9. Introduzca sus datos personales, incluyendo su **nombre legal completo y fecha de nacimiento**. Después haga clic en el botón azul **"Próximo."**

![](_page_4_Picture_65.jpeg)

10. **Cree una contraseña para su cuenta de Open CCC**. Siga los requisitos de la contraseña. Anote la contraseña para futuras solicitudes. Después haga clic en **"Create Account."**

**NOTA: Esta contraseña se utilizará para aplicar a todos los Colegios Comunitarios de California.** 

![](_page_4_Figure_4.jpeg)

11. Revise la información de la cuenta y haga clic en **"Comience una nueva solicitud."** Si necesita editar su cuenta, haga clic en **"Editar mi cuenta."**

![](_page_5_Picture_56.jpeg)

12. En el menú desplegable, seleccione **"Semestre al que está aplicando",** un **"Objetivo educativo"** y **"Especialidad prevista o programa de estudio."** Después haga clic en **"Continuar."** Asegúrese de seleccionar el semestre correcto para evitar volver a reinscribirse.

![](_page_5_Picture_57.jpeg)

13. Si aplica, introduzca la **"Información de la perfil"** incluyendo el **"Nombre anterior",** y la **"Dirección postal actual."** Si su dirección postal actual es la misma que su dirección permanente, marque la primera casilla. Si su dirección postal actual está fuera de los Estados Unidos, marque la segunda casilla. Después haga clic en **"Continuar."**

![](_page_6_Picture_26.jpeg)

14. En los menús desplegables, seleccione su **"Estado de matrícula universitaria," "Educación preparatoria,"** y **"Escuela preparatoria actual o más reciente a la que asistió."** Después haga clic en **"Continuar."**

![](_page_7_Picture_39.jpeg)

College of the Canyons | Plazo: Spring 2023 | Solicitud Nº: NC-25123747

**NOTE: Dependiendo de cómo responda a las preguntas, es possible que tenga que proporcionar más información sobre su educación.**

15. Seleccione las respuestas para **"Necesidades e intereses"** y luego haga clic en **"Continuar"** en la parte inferior de la página.

![](_page_8_Picture_1.jpeg)

16. Seleccione su **"Información demográfica"** en los menús desplegables o seleccione **"No declara."**

## Información demográfica

Según la ley de California, California Community Colleges recopila información demográfica voluntaria sobre la orientación sexual, la identidad de género y la expresión de género de los estudiantes. · Esta informaciÃ<sup>3</sup>n se utilizarÃ<sub>i</sub> para informes federales y estatales. · Esta información se utiliza para informes demográficos resumidos y no se utilizará con fines discriminatorios.

- · Sus respuestas se mantienen privadas y seguras.
- · Proporcionar esta información es opcional.

![](_page_9_Picture_57.jpeg)

#### 17. Seleccione los **"Niveles educativos de los padres/tutores"** en los menús desplegables.

![](_page_9_Picture_7.jpeg)

#### 18. Seleccione las respuestas a las preguntas de **"Raza/Etnia."** Después haga clic en **"Continuar."**

# Raza/Etnia Según las pautas del Department of Education de los EE. UU., las universidades deben recopilar estos datos de raza y etnia. Marque la casilla a continuación si se identifica como hispano o latino. Si indica que es hispano o latino, tendrá la opción de seleccionar grupos de ascendencia más específicos. ¿Es hispano o latino?  $\circ$  Sí  $\circ$  No  $\leftarrow$ Marque todos los grupos étnicos, nacionales y de ascendencia con los que se identifique. Cuando selecciona un grupo étnico principal, tendrá la opción de seleccionar grupos de ascendencia más específicos. Seleccione todas las que correspondan. □ Asiático □ Indio americano o nativo de Alaska  $\Box$  Negro o afroamericano □ Nativo de Hawái u otra isla del Pacífico □ Medio Oriente o áfrica del Norte □ Blanco **Guardar** Continuar

19. **Opcional:** Seleccione las respuestas a las **Preguntas complementarias,** incluyendo **"Idioma nativo," "Barreras de Empleo"** y **"Estado de la fuerza laboral."** Después haga clic en **"Continuar."**

<u> The Barbara and the Same And Same and Same and Same and Same and Same and Same and Same and Same and Same and</u>

Ÿ.

![](_page_11_Picture_28.jpeg)

20. Haga clic en **"Revisar mi solicitud"** para revisar sus respuestas. Seleccione su preferencia para **"Solicitud de consentimiento para divulgar información."**

# Solicitud

![](_page_12_Figure_2.jpeg)

21. Marque las casillas para **firmar electrónicamente** la solicitud de admisión. Después haga clic en **"Enviar mi solicitud"** en la parte inferior de la página.

![](_page_13_Figure_1.jpeg)

22. **IMPORTANTE!** Asegúrese de ver el mensaje de confirmación que se muestra en la imagen siguiente.

![](_page_14_Picture_81.jpeg)

#### **NOTA: En un plazo de 48 horas, recibirá dos correos electrónicos:**

1) **Recibirá un correo electrónico de [noreply@cccmypath.org](mailto:noreply@cccmypath.org).** Este correo electrónico contendrá su número de CCCID "global" (ejemplo: CDF1746). Este **NO** es su número de identificación de estudiante del College of the Canyons. Este es su número de identificación como solicitante del sistema de Colegios Comunitarios de California, utilizado en todos los Colegios Comunitarios de California que utilizan OpenCCC como su proveedor para la solicitud de admisión: (ejemplos: Los Angeles Pierce College, Contra Costa College, Glendale Community College.)

2) **Recibirá un correo electrónico de College of the Canyons titulado "Your COC Noncredit Application Has Been Accepted."** Este correo electrónico le proporcionará su nombre de usuario CanyonsID (su dirección de correo electrónico de estudiante), su contraseña temporal y las instrucciones sobre el siguiente paso para la inscripción utilizando My Canyons.

Envíenos un correo electrónico a **[freeclasses@canyons.edu](mailto:freeclasses@canyons.edu)** o llámenos al **661-362-3304** si tiene alguna pregunta o dificultad con el proceso de inscripción.